# Musition

Complete music theory training & testing

Version 3.5

# Installation Guide

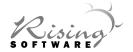

#### Copyright

This document and the accompanying software package are subject to international copyright laws. No part of this document may be reproduced or transmitted in any form without the prior consent of Rising Software Australia Pty Ltd.

Musition 3.5 uses the Opus and Inkpen2 font families and their installers, the Sibelius Notation keypad, its operating characteristics, keyboard shortcuts and graphical images. The copyright of these products is all owned by Sibelius Software Ltd, and these products are used under license from Sibelius Software Ltd.

#### **Trademarks**

Auralia, Musition and Rising Software are trademarks of Rising Software Australia Pty. Ltd.

All other companies and product names are trademarks or registered trademarks of their respective holders.

#### User Guide Authors

Peter Lee Hamish Moffatt Tim Wilson

The authors may be contacted at:

Rising Software Australia Pty. Ltd. A.C.N. 077 057 213 3 Darling St, Fairfield, VIC 3078 AUSTRALIA

Phone: +61 3 9481 3320 Fax: +61 3 9481 3380

USA Toll Free: 1 888 667 7839

Rev. A-3/12/2007

# **Contents**

| Single Computer Installation               | 5  |
|--------------------------------------------|----|
| Installation Instructions                  | 5  |
| Installation Notes                         | 5  |
| Network Installation                       | 7  |
| Network Functionality                      | 7  |
| General Database Information               | 7  |
| Existing Auralia 3.5 Database              | 7  |
| Server Installation                        | 9  |
| Introduction                               | 9  |
| Installing the Firebird Server             | 9  |
| Firebird Server Manager                    | 10 |
| Firebird TCP/IP Port                       | 10 |
| Server Setup Utility                       | 10 |
| Step 1 - Rising Software Database          | 10 |
| Step 2 - SYSDBA Password                   | 11 |
| Step 3 - Rising Software User              | 11 |
| Server File Permissions                    |    |
| Workstation Installation and Configuration | 13 |
| Introduction                               | 13 |
| Installation                               | 13 |
| Configuration                              |    |
| Database Server Hostname / IP Address      | 14 |
| Database Location and Name                 |    |
| Login Name                                 | 15 |
| Password                                   | 15 |
| Upgrade Information                        | 16 |
| Upgrade Information                        | 16 |
| Co-Existing with Older Versions            |    |
| Technical Support                          | 17 |
| Internet                                   | 17 |
| Email                                      |    |
| Fax                                        | 18 |
| Telephone                                  | 18 |
| Post                                       | 18 |
| License Agreement                          | 10 |

| 4 | Rising Software                             |  |
|---|---------------------------------------------|--|
|   |                                             |  |
|   | THIS PAGE HAS BEEN LEFT BLANK INTENTIONALLY |  |
|   |                                             |  |
|   |                                             |  |

# **Single Computer Installation**

#### Installation Instructions

You must have already installed Windows 95, 98, ME, NT, 2000, XP or Vista on your computer to install Musition. Installation will take approximately 15 minutes, and requires 40Mb of free hard disk space. The Musition installation will copy Musition to your hard disk and configure it for your use.

- 1. Start Windows and insert the Musition CD into your CD drive.
- A welcome screen should automatically appear when the CD is inserted. If a welcome screen does not appear:
  - \* Click on the 'Start' menu and choose 'Run'.
  - \* Enter 'X:\musition\setup', where 'X' is the drive letter of your CD drive. Now press 'Enter' on your keyboard.
- 3. The Installshield Wizard will now guide you through the setup process. You will need to enter your serial number at the beginning of the installation for Musition to work correctly. This serial number is located on the inside of your packaging and on your registration card. If you are upgrading Musition, you will also need your previous version serial number.
- Musition installation is now complete.

We require the use of 800x600 video resolution with at least 256 colours for Musition to operate correctly.

#### Installation Notes

Musition 3.5 will install files into two directories (folders). They will both stem off a directory called 'Rising Software'. It is **absolutely essential** that this directory structure is not altered in any way.

The 'Data3' directory holds the database which contains user, class, test, topic

#### 6 Rising Software

and result details. There is a good reason for having these in a separate directory:

Auralia 3.5, Rising Software's ear training package will utilise the database in the data directory. This means that you will have only one set of data to deal with.

Imagine that you have 100 students using Musition 3.5 on your computer. You then add Auralia 3.5. Instead of having to print and maintain two sets of statistics for the students, you only have one. The students only need one login name and password.

### **Network Installation**

#### **Network Functionality**

In an environment where Musition is installed on many computers (*Multi User License, Lab Pack or multiple Single Licenses required*) we recommend that you utilise your computer network (if available) to help you track student performance. **Musition supports networked record keeping.** This means that all of your student results can be stored centrally, reducing your administration load and giving students far greater flexibility regarding the choice of computer that they use.

Musition 3.5 will also automatically share data with Auralia 3.5, allowing students to use the same user names and passwords for either program. This also means that all your class setups will be shared between the programs.

#### **General Database Information**

Musition 3.5 utilises Firebird, a powerful client server relational database.

In a single computer installation, the Firebird database is automatically installed and no separate installation is required.

However, in a network environment, the Firebird server must be installed onto a separate computer. In most situations, this will be an exisiting file server. We support Firebird being installed onto Windows servers.

In an environment where your existing file server isn't Windows, for example Netware, you must use one of your workstations as a dual purpose server / workstation computer. Depending on the speed of the machine, this may result in a small performance penalty.

#### **Existing Auralia 3.5 Database**

If you already have Auralia 3.5 installed in a multi-user environment, you do not need to complete a full server installation. You will only need to upgrade

your database by using the db\_upgrade utility on your server.

Note that you still need to configure your Musition workstations to communicate with the server database.

The db\_upgrade utility will upgrade your database structure and syllabus information, and must be run before using Musition 3.5 with your existing networked Auralia 3.5 database.

On your server console, **ensure that no users are currently using Auralia** 3.5 and follow the instructions below;

- Insert the Musition CD.
- Click on the 'Start' menu and choose 'Run'.

Enter 'X:\tools\db\_upgrade\db\_upgrade.exe', where 'X' is the drive letter of your CD drive. Now press 'Enter' on your keyboard.

 The database upgrade utility will start. Follow the on-screen instructions.

### Server Installation

#### Introduction

Firstly you need to install the Firebird database onto the server that will host your database. You will then need to run our server setup utility on your server

#### Installing the Firebird Server

The Firebird server can be installed on a computer running Windows 95, 98, ME, NT, 2000, XP, Vista or 2003 Server. Note that the Firebird server will run as a service on Windows NT, 2000, XP, Vista and 2003 Server which means that you don't need to have a user logged into the system for the server to operate correctly.

It is preferrable that Firebird be installed onto a dedicated server, running a server operating system such as Windows NT, Windows 2000 Server or Windows Server 2003.

On Windows 95, 98 or ME, the Firebird server will not run as a service, but it will startup at boot time. Depending on your configuration, you may have to have a user logged in for the Firebird server to operate correctly.

To install the Firebird Server, follow the steps below.

- 1. Firstly, start Windows, and insert the Musition CD into the CD drive.
- A welcome screen should automatically appear when the CD is inserted. Close it down.
- \* Click on the 'Start' menu and choose 'Run'.\* Enter 'X:\firebird\Firebird-1.5.2.4731-Win32.exe', where 'X' is the drive letter of your CD drive. Now press 'Enter' on your keyboard.
- The installer will now install Firebird. Follow all the defaults; you
  may change the install path if you wish.

#### Firebird Server Manager

If you followed the defaults in the Firebird setup, you can verify that Firebird is running by checking the Firebird 1.5 Server Manager, located in the Windows Control Panel.

#### Firebird TCP/IP Port

Firebird uses TCP/IP for all communcation, specifically port 3050. Please ensure that your computers can communcate using this port. Note that if your network is connected to the internet you do NOT have to have this port open to the outside world.

#### Server Setup Utility

You now need to run the the server setup utility.

- 1. Firstly, start Windows, and insert the Musition CD into the CD drive.
- 2. \* Click on the 'Start' menu and choose 'Run'.
  - \* Enter 'X:\tools\setup\_server\setup\_server.exe', where 'X' is the drive
    - letter of your CD drive. Now press 'Enter' on your keyboard.
- 3. The server setup utility will startup. Follow the instructions below.

It is very important that you remember all the directories and passwords that you setup. You will need them when you are configuring your workstations. We recommend that you keep a copy of them in a secure location.

#### Step 1 - Rising Software Database

Now that you have installed the Firebird database engine, you must install the Rising Software database - 'rising3.fdb'. This file must live on a LOCAL DISK on your server, and should NOT BE SHARED. No users need access to this file.

1. Select a folder using the 'Browse' button

Click on the button 'Create Database'.

#### Step 2 - SYSDBA Password

Firebird comes with a default 'Super User' called 'SYSDBA' (SYStem DataBase Administrator). The SYSDBA user is installed automatically, with the default password of 'masterkey'. This password is widely know, and is NOT secure.

You must change the SYSDBA password to ensure that your databases cannot be compromised.

Enter your current SYSDBA password, and your new password. If you are running the server install utility for the first time, the SYSDBA password will be 'masterkey'.

- Enter your current password (likely to be 'masterkey' if installing for the first time) and your new password.
- 2. Click on 'Change SYSDBA Password'.

#### Step 3 - Rising Software User

Auralia and Musition do not operate using the SYSDBA user. You need to add the Rising Software user by clicking the button below. The user is given the password 'masterkey' by default.

1. Click on the button 'Add Rising Software User'.

You now need to change the password for the Rising Software user.

- Enter the new password.
- Click on the button 'Change Rising Software Password'.

#### Server File Permissions

No additional file permissions are required to run Musition in a networked environment. Unlike previous versions, Musition does not require any shares.

The database file that you installed onto your server, 'rising3.fdb' should not

#### 12 Rising Software

have read or write access for any of your Musition users. It should not be shared in any way.

Musition communcates with the 'rising3.fdb' file through the Firebird database server, via TCP/IP.

If people do have read or write access to this file, you run the risk of serious data corruption.

# Workstation Installation and Configuration

#### Introduction

Musition can be installed onto Windows 95, 98, ME, NT, 2000, XP or Vista workstations.

It is not possible to simply install the Musition program files onto the server and run it on each of the clients; many system DLLs, registry keys and fonts must be installed on each computer by the setup process.

#### Installation

Once Musition is installed on each workstation, it can easily be setup to read databases and configuration from a network server. Third-party automated installation software may make it easier to install Musition on multiple computers.

To install the Musition software onto your workstations, follow the steps below.

- 1. Firstly, start Windows, and insert the Musition CD into the CD drive.
- A welcome screen should automatically appear when the CD is inserted. If a welcome screen does not appear:
  - \* Click on the 'Start' menu and choose 'Run'
  - \* Enter 'X:\musition\setup', where 'X' is the drive letter of your CD drive. Now press 'Enter' on your keyboard.
- The Installshield Wizard will now start. Select the 'Typical Installation' option from the 'Setup Type' dialog box.
- The Installshield Wizard will now continue to guide you through the setup process. You will need to enter your serial number during the installation. This serial number is located on the inside front cover of

the 'User Guide' and on your registration card. If you are upgrading Musition, you will need your previous version serial number.

The Musition program and Firebird client will now be installed onto your workstation.

#### Configuration

You now need to configure your workstations to connect to your server database.

- Ensure that you have completed the server installation process, and that your server machine is turned on.
- 2. Start Musition on a workstation.
- 3. Go to the 'Administration -> Network' screen.
- 4. Select the option 'Use Remote Database'

#### Database Server Hostname / IP Address

Enter the name or IP address of your server.

#### Database Location and Name

This refers to the 'rising3.fdb' file and it's directory that was setup as part of the server installation process. Note that this refers to the path as it would be on the SERVER machine, NOT a mapped drive or UNC path to that folder. See the example below.

- Server installation completed on machine 'CAMPUS\_SERVER'.
- Database location of 'd:\data\db\rising3.fdb' on CAMPUS\_SERVER.
- Set Database Locattion and Name to be 'd:\data\db\rising3.fdb' on this screen.

This folder SHOULD NOT be shared. No user, whether Administrator, Teacher or Student, needs file level access the database folder. All communication with the Firebird database is done via TCP/IP.

#### Login Name

Enter 'risingsoftware' - note the use of lowercase letters.

#### Password

Enter the Rising Software User password that you setup during the server setup process.

## **Upgrade Information**

#### **Upgrade Information**

If you are upgrading from Musition 2.0 or 1.0, you may transfer your user and class data using the transfer program provided on the CD. This program does not need to be installed - you simply run it from the CD. Ensure that you are not running any version of Musition when using the transfer program.

You will need to have the previous version of Musition installed for the transfer program to work correctly.

To run the transfer program, insert the Musition CD into your CD drive. If the welcome screen appears, close it down.

- \* Click on the 'Start' menu and choose 'Run'.
- \* Enter 'X:\tools\transfer\transfer', where 'X' is the drive letter of your CD drive. Now press 'Enter' on your keyboard.

#### **Co-Existing with Older Versions**

Musition 3.5 will happily co-existing with any of the following Rising Software products, but WILL NOT share databases.

Auralia 1.5

Auralia 2.0

Auralia 2.1

Musition 1.0

Musition 2.0

# **Technical Support**

Before contacting Rising Software Technical Support, please consult this User's Guide and the online help. If you still cannot resolve your problem or query, please contact Rising Software Technical Support through one of the methods below

When contacting Rising Software, please have the following details on hand:

- The version of Musition you are using;
- The version of Microsoft Windows you are using;
- The type of sound or MIDI equipment you are using, and details of your Musition sound configuration, if it is a sound related problem;
- 4. Whether Musition is installed on a network, and if so, what type;
- What the exact problem is, such as the exact message given by
   Musition, what you were doing when the error occurred (eg practising
   intervals, reviewing students' statistics, etc), and any other details you
   feel are relevant.

#### Internet

Rising Software maintains a web site at the following address:

http://www.risingsoftware.com.

Consult our site before using alternative forms of communication. Listing of known bugs and program updates will be listed there.

#### **Email**

We can be contacted through email on the internet (and associated networks) at the address: *support@risingsoftware.com*.

#### Fax

You are welcome to fax any correspondence regarding Musition to us on +61 3 9481 3380. Please include a fax number if you wish your query to be responded to by fax.

#### **Telephone**

You can reach the Rising Software office during business hours on +61394813320. If you are in the USA, please call (888) 667 7839. If we are unavailable, please leave a message and we will return your call.

#### **Post**

You can reach Rising Software by post at:

Rising Software Australia 3 Darling St Fairfield, VIC 3078 AUSTRALIA

## **License Agreement**

#### WARNING

PERMISSION TO USE THIS SOFTWARE IS CONDITIONAL UPON YOU AGREEING TO THE TERMS SET OUT BELOW. BY DOWNLOADING, INSTALLING OR USING ANY COMPONENT OF THE SOFTWARE, OR BY REGISTERING THE PRODUCT, YOU (AS AN INDIVIDUAL OR LEGAL ENTITY) AND YOUR EMPLOYEES (IF ANY) AGREE TO BE BOUND BY THE TERMS OF THIS AGREEMENT WHICH WILL GOVERN THE USE OF THE PRODUCT.

IF YOU DO NOT ACCEPT THESE TERMS, DO NOT DOWNLOAD, INSTALL OR OTHERWISE USE ANY COMPONENT OF THE SOFTWARE.

IF YOU DO NOT ACCEPT THESE TERMS AND THE SOFTWARE HAS BEEN SUPPLIED IN A SEALED PACKAGE, PROVIDED THAT YOU DO NOT OPEN THE SEALED PACKAGE YOU MAY, WITHIN 14 DAYS OF PURCHASE, RETURN THE SOFTWARE IN ITS INTACT SEALED PACKAGE TO YOUR SUPPLIER TOGETHER WITH DATED PROOF OF PURCHASE FOR A FUILL REFUND.

The Product is copyright © Rising Software Australia Proprietary Limited and its licensors 1996 - 2008.

#### 1. Definitions

In this Agreement the following words and expressions have the following meanings:

"Demonstration Software": components of the Software, containing some but not all of the components of the Software which is supplied for evaluation purposes only and is not suitable for commercial or education use.

"Documentation": the Musition User Guide, Musition Install Guide, on-screen help and any other documentation relating to the Software supplied to you in any form by the Licensor or with the Software.

"Firebird Software": means open source software produced by the FirebirdSQL Foundation (Inc.).

"Intellectual Property Rights": all and any patents, patent applications, trade marks, service marks, trade names, domain names, registered designs, unregistered design rights, copyrights, know how, trade secrets and rights in confidential information, URLs and all and any other intellectual property rights, whether registered or unregistered, and including all applications and rights to apply for any of the same.

"Interbase Public Licence": the interbase public licence for Firebird software that is available at http://www.firebirdsql.org/index.php?op=doc&id=ipl.

"Licensor": Rising Software Australia Proprietary Limited, an Australian company (A.C.N. 057 077 213) of 3 Darling St, Fairfield, Victoria, 3078, AUSTRALIA.

"Software": Musition for Windows, Opus and Inkpen2 font families, installers, demonstrations of other software, and any other programs or files supplied to you on or with the Musition CD-ROM or download and all modifications, enhancements, updates or upgrades to the Software but does not include any Firebird Software.

"Product": the Software and the Documentation.

"Single Copy": a Product provided for use on a single computer terminal.

"Single Professional": a Product provided for use on a single computer terminal.

"Single Academic": a Product provided for use on a single computer terminal.

"Student Edition": a Product provided for use on a single computer terminal.

"Multi User License": a Product provided for use on multiple computers.

"Site License": a Product provided for use on multiple computers.

"Lab Pack": a Product provided for use on five (5) computer terminals

#### 2. License

- 2.1 (1) Subject to clause 2.1(2) and clause 2.8 the Licensor grants to you a nonexclusive non-transferable license to use the Software in accordance with the Documentation.
- (2) If you have requested Demonstration Software, the Software licensed under this Agreement is limited to the Demonstration Software and the Licensor expressly disclaims any warranty that the Demonstration Software is of merchantable quality or fit for any purpose and will not be liable for any damage or loss whatsoever as a result of your use or reliance on the Demonstration Software.
- (3) If the Product is a Site License or a Multi User License, you may install the software on the licensed number of computer terminals. Any further use if prohibited
- (4) If the Product is a Lab Pack, you may install the software on up to five (5) computers, on a single geographical site.
- (5) If the Product is not a Lab Pack, Multi User License or Site License, you may install the Software on a single computer.
- (6) Title to the Product is not transferred to you. Ownership of the Product remains vested in the Licensor. All other rights are reserved.
- 2.2 You may make one printout for your own use of any part of the Documentation provided in electronic form. You shall not make or permit any third party to make any further copies of any part of the Product whether in eye or machine-readable form.
- You must not, and must not cause or permit any third party to, translate, enhance, modify, alter, adapt or create derivative works based on the Product or any part of it for any purpose (including without limitation for the purpose of error correction), or cause the whole or any part of the Product to be combined with or incorporated into any other program, file or

product for any purpose, except as expressly permitted by the Documentation or otherwise in writing by the Licensor.

- 2.4 You must not, and must not cause or permit any third party to, decompile, decode, disassemble or reverse engineer the Software in whole or in part for any purpose.
- 2.5 You must not, and must not cause any third party to translate, convert, decode or reverse engineer the database files in any version, or modify any such file (except by using the Software in accordance with the Documentation), in whole or in part for any purpose.
- 2.6 The Product or any part of it must not be used to infringe any intellectual property right or right of privacy, publicity or personality or any other right whatsoever of any other person or entity.
- 2.7 Use of the Firebird Software that is provided with the Software is subject to the terms and conditions of the Interbase Public Licence.
- 2.8 You acknowledge and agree that:
- (1) you have read, understood and agree to be bound by the terms of the Interbase Public Licence:
- (2) you are responsible for ensuring that any employees who have access to the Software are aware of the conditions of the Interbase Public Licence.

#### 3. Intellectual Property

- 3.1 You acknowledge and agree that all Intellectual Property Rights, including without limitation the copyright in the Product as a whole and in the components of the Product as between you and the Licensor belongs to the Licensor and is protected by law. Further details of the ownership of all copyright in the components of the Product are set out in the Product.
- 3.2 You must not attempt to assert any intellectual property rights over the Product. You must not remove or alter any logo, copyright or other proprietary notices, symbols or labels in the Product.

#### 4. Liability of the Licensor

- 4.1 You acknowledge that in entering into this Agreement you have not relied in any way on our representations, descriptions, illustrations, specifications, skill or judgment and that you have satisfied yourself as to the condition and suitability of the Software for your purposes.
- 4.2 The Licensor does not warrant that the functions contained in the Software will meet your requirements or is suitable for your use or any other purpose or that operation of the Software will be uninterrupted or problem or error free. The Licensor does not warrant that the Software will function as documented, expected or promised or is of merchantable quality. Use of the Software or any part of it is at your sole risk. You must determine that the Software meets your requirements, including compatibility with other computer programs or equipment.
- 4.3 Unless this Agreement expressly provides otherwise, the Licensor gives no condition, warranty, undertaking or representation in relation to the condition, accuracy, suitability, quality of or title to the Software and to the extent permitted by law, all implied

conditions, warranties and liabilities (including liability as to negligence) in relation to same arenegated and excluded.

- 4.4 Notwithstanding clause 4.2, the Licensor does warrant that the physical medium upon which the Software is provided and the Documentation will be free from defects in materials and workmanship for a period of fourteen (14) days after the date of original purchase (the "Warranty Period"). If a defect in the physical medium or Documentation shall occur during the Warranty Period, the Product may be returned with dated proof of purchase to the Licensor who will at its sole discretion either return the price paid or repair or replace it free of charge.
- 4.5 You will indemnify the Licensor and keep the Licensor indemnified against:
- (1) all and any demands, claims, actions and proceedings whatsoever and howsoever arising made by any third person in connection with or arising out of your use of the Software (except to the extent that they arise due to the fault of the Licensor or its employees or agents); and
- (2) all and any losses, costs, expenses and damages whatsoever and howsoever incurred by the Licensor in connection with or arising out of a breach by you of any provision of this Agreement.
- 4.6 Nothing in this Agreement excludes, restricts or modifies any condition, warranty, right or remedy which is conferred on you by the Trade Practices Act 1974 (Cth) or any other consumer legislation as amended (the "Acts") which we are not lawfully able to exclude, restrict or modify. Where we breach a non-excludable condition or warranty which has been implied by the Acts, our liability for breach will be limited, to the extent lawfully permissible,
- (1) in the case of supply of goods, the replacement of the goods or the supply of equivalent goods, the repair of the goods, the payment of the cost of replacing the goods or of acquiring equivalent goods, or the payment of the cost of having the goods repaired;
- (2) in the case of the provision of services, the supplying of the services again, or the payment of the cost of having the services supplied again;

whichever the Licensor sees fit to provide.

- 47 Notwithstanding anything to the contrary in this Agreement, the Licensor's entire liability for breach of its covenants and warranties in this Agreement and for any defect or errors in the Product shall be limited to the price paid by you for the Product.
- 48 To the extent permitted by law, you acknowledge and agree that the Licensor is not liable for any loss or damage, including any special, indirect or consequential loss or damage (including economic loss, loss of profits, business interruption, loss of business OR loss of revenue) whether such loss is caused by the Licensor's breach of its obligations under this Agreement or any negligence or other tortious act or omission or in any way results from your use, non-use or inability to use the whole or any part of the Product (including as a result of any malfunction, breakdown, error or virus in the Software) or otherwise OCCURS in connection with this Agreement.

#### 5. Termination

otherwise lose custody of the Product. In addition, the Licensor may elect to terminate this License in the event of a material breach by you of any condition of this Agreement or any of your representations, warranties, covenants or obligations hereunder. Upon notification of such termination by the Licensor you will immediately delete all copies of the Software from your computer(s), destroy any other copies of the Product or any part thereof, or return the Product to the Licensor.

#### 6. Miscellaneous

- 6.1 No failure to exercise and no delay in exercising on the part of the Licensor of any right, power or privilege arising hereunder shall operate as a waiver thereof, nor shall any single or partial exercise of any right, power or privilege preclude any other or further exercise thereof or the exercise of any other right, power or provilege. The rights and remedies of the Licensor in connection herewith are not exclusive of any rights or remedies provided by law.
- 6.2 You may not distribute, loan, sub-license, rent, assign, lease (including without limitation renting or leasing a computer on which the Product is installed) or otherwise transfer the Product to any third party without the Licensor's prior written consent, which the Licensor may grant, condition or withhold in the Licensor's sole discretion.
- 6.3 You agree to the collection and use of your personal data in accordance with the Licensor's privacy statement (available from the Licensor or at the Licensor's website at http://www.risingsoftware.com/privacy.shtml) which may change from time to time.
- 6.4 This Agreement is intended by the parties hereto to be a final expression of their agreement with respect to the subject matter hereof and a complete and exclusive statement of the terms of such agreement. This Agreement supersedes any and all prior understandings, whether written or oral, between you and the Licensor relating to the subject matter hereof.
- 6.5 This Agreement shall be construed and governed by the laws of Victoria, Australia and both parties agree to submit to the exclusive jurisdiction of the Victorian courts.
- 6.6 The provisions of this Agreement shall not be varied, except by agreement in writing and signed by the parties.
- 6.7 If there is a disagreement between you and the Licensor that cannot be resolved then prior to commencing proceedings in any Court, you must refer the matter to the Australian Commercial Disputes Centre for arbitration in accordance with the Centre Guidelines on Arbitration. The decision of the arbitrator (including any award as to costs) will be final and binding.